# UCS B-Series servers: Het vervangen van een DVD-controller met oudere firmware kan het opslaan van gegevens in ESXi-hosts mislukken  $\overline{a}$

### Inhoud

Probleemverklaring: aangetaste hardware: servers met UCSB-MIR12G BANK-controllers: aangetaste firmware: Betrokken OS: Oorzaak: Hoe voorkomen we dat het probleem wordt aangepakt? Hoe herstellen als de server met dit probleem wordt geraakt? Gerelateerde BUG: CSCvr1972

# **Probleemverklaring:**

Na de vervanging van de RAID-controller werd de NAA-identificatie van de VD gewijzigd tijdens de invoer van buitenlandse configuratie en dat heeft geleid tot een faillissement van de datastore.

### **aangetaste hardware:**

UCS B-MOAL12G

UCS-MIR12G

### **servers met UCSB-MRAID12G BANK-controllers:**

UCS B200 M4-software

UCS B200 M5-software UCS B480 M5-software UCS B420 M4-software

UCS C220 M4-software

UCS C240 M4-software

### **aangetaste firmware:**

Firmware voor RAID-controllers: 24.5.x.x en 24.6.x.x

### Voorbeeld #

\*\*\*mrsasctlr.24.5.0-0043\_6.19.05.0\_NA.bin

24.5.x.x controller firmware wordt gezien in alle UCSM versies voorafgaand aan 3.2.\*

Releaseopmerkingen van 3.1 #

[https://www.cisco.com/c/en/us/td/docs/unified\\_computing/ucs/release/notes/CiscoUCSManag](/content/en/us/td/docs/unified_computing/ucs/release/notes/CiscoUCSManager-RB-3-1.html) [er-RB-3-](/content/en/us/td/docs/unified_computing/ucs/release/notes/CiscoUCSManager-RB-3-1.html)

[1.htmlhttps://www.cisco.com/c/en/us/td/docs/unified\\_computing/ucs/release/notes/CiscoUCS](/content/en/us/td/docs/unified_computing/ucs/release/notes/CiscoUCSManager-RB-3-1.html) [Manager-RB-3-1.html](/content/en/us/td/docs/unified_computing/ucs/release/notes/CiscoUCSManager-RB-3-1.html)

## **Betrokken OS:**

ESXi van VMware

## **Oorzaak:**

Als er een fout is gevonden in de werkruimte van de oudere firmware-versies, kan de controller FW de NAA-ID niet herstellen van DDF tijdens buitenlandse import.

MR 6.4 heeft DDF\_WORK\_SPACE versie 1, terwijl MR 6.10 DDF\_WORK\_SPACE versie 3 heeft. Later versies van FW post-MR 6.4, werden fixes gemaakt die de controller FW in staat moesten stellen om NAA IDD uit DDF te herstellen, zelfs als een DDF-werkruimte mismatch wordt gevonden. NAA-id kan niet goed worden geanalyseerd wanneer de vervangende controller-firmware oud is (Voorbeeld: 24.5.x en 24.6.x). De versie 24.12.x kan echter wel correct NAA-ID parsen.

### Voor vervanging:

### Server 2/2:

 Productnaam geschikt: Cisco UCS B200 M5-bladeserver met 2 serviceswitches Uitgerust: UCS B200-M5-E400 Uitgerust met VID: V06 Uitgerust serieel (SN): FCH22973K5 Status sleuf: uitgerust Erkende productnaam: Cisco UCS B200 M5-bladeserver met 2 serviceswitches ERKENDE PID: UCS B200-M5-E400 ERKENDE VID: V06 Erkend serieel (SN): FCH22973K5 Erkend geheugen (MB): 524288 Erkend effectief geheugen (MB): 524288 Erkende cores: 28 Erkende adapters: 1 Virtual Drive 0: Type: DVD 1 Blokgrootte: 512 Blokken: 1560545280 Exploitatie: uitvoerbaar Aanwezigheid: uitgerust Formaat: 761985 Levenscyclus: toegewezen Station State: optimaal Strip Size (KB): 64 Toegangsbeleid: Lezen Lees het beleid: Normaal Geautomatiseerd schrijfbeleid: Schrijven Feitelijk schrijfcachebeleid: Schrijven IOS-beleid: Direct Station Cache: Geen wijzigingen Booteerbaar: Waar Uniek identificatienummer: bcc0dd21-2006-4189-86c1-132017ad0958 unieke identificator van de verkoper: 618e7283-72eb-6460-240f-d02c0bbd9310

### Na vervanging:

### Server 2/2:

Productnaam geschikt: Cisco UCS B200 M5-bladeserver met 2 serviceswitches Uitgerust: UCS B200-M5-E400 Uitgerust met VID: V06 Uitgerust serieel (SN): FCH22973K5 Status sleuf: uitgerust Erkende productnaam: Cisco UCS B200 M5-bladeserver met 2 serviceswitches ERKENDE PID: UCS B200-M5-E400 ERKENDE VID: V06 Erkend serieel (SN): FCH22973K5 Erkend geheugen (MB): 524288 Erkend effectief geheugen (MB): 524288 Erkende cores: 28 Erkende adapters: 1 Virtual Drive 0: Type: DVD 1 Blokgrootte: 512 Blokken: 1560545280 Exploitatie: uitvoerbaar Aanwezigheid: uitgerust Formaat: 761985 Levenscyclus: toegewezen Station State: optimaal Strip Size (KB): 64 Toegangsbeleid: Lezen Lees het beleid: Normaal Geautomatiseerd schrijfbeleid: Schrijven Feitelijk schrijfcachebeleid: Schrijven IOS-beleid: Direct Station Cache: Geen wijzigingen Booteerbaar: Waar Uniek identificatienummer: 7a894b44-721a-41ae-a3bf-380102b9e64e unieke identificator van de verkoper: 618e7283-72e-3f20-ff00-005a0574b04b <</b<<<<<<<<<<<<<<<<<<<<<<<<

In dit geval is het id van server 2/2 van [Vendor Uniforme Identifier] veranderd van [618e7283-72eb-240f-d02c0bbd9310] in [618e7283-72ea-3f2 0-ff00-005a0574b04b]

### **Hoe voorkomen we dat het probleem wordt aangepakt?**

Dit probleem kan worden voorkomen door de firmware van de vervangende controller bij te werken voordat u de VD / schijf plaatst.

#### **Gedetailleerde stappen:**

- 1. De server sluiten
- $2$ . Verwijder alle schijf één voor één en laat schijven dezelfde sleuf achter die niet volledig is ingestoken, zodat hun plaatsingsorder niet wordt verstoord (houd, als u de sleuf helemaal uit wilt halen, **notie van de sleuf bij** omdat schijven in dezelfde sleuf moeten worden geplaatst)
- $3.$  Installeer een nieuwe DVD-controller voor vervanging zonder een schijf te plaatsen.
- 4. De server herkent de nieuwe RAID-controller
- 5. Werk de firmware van de Raid controller bij.
- 6. Als u de firmware-upgrade hebt voltooid, schakelt u de server uit en plaatst u de schijf in de server.

# Hoe herstellen als de server met dit probleem wordt geraakt?

**Gedetailleerde stappen:**

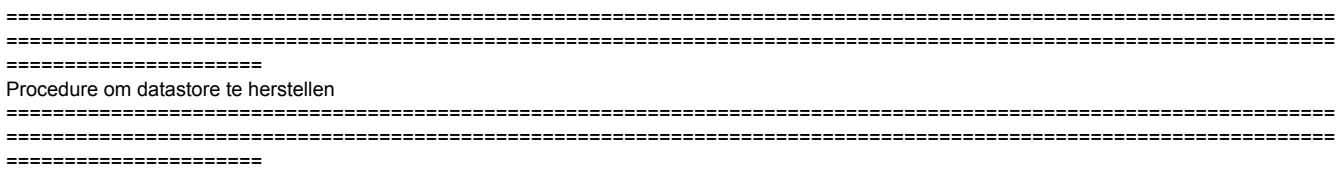

1 Meld u aan bij de vSphere Client en selecteer de server in het voorraadpaneel.

2 Klik op het tabblad Configuration en klik op Opslaan in het paneel Hardware.

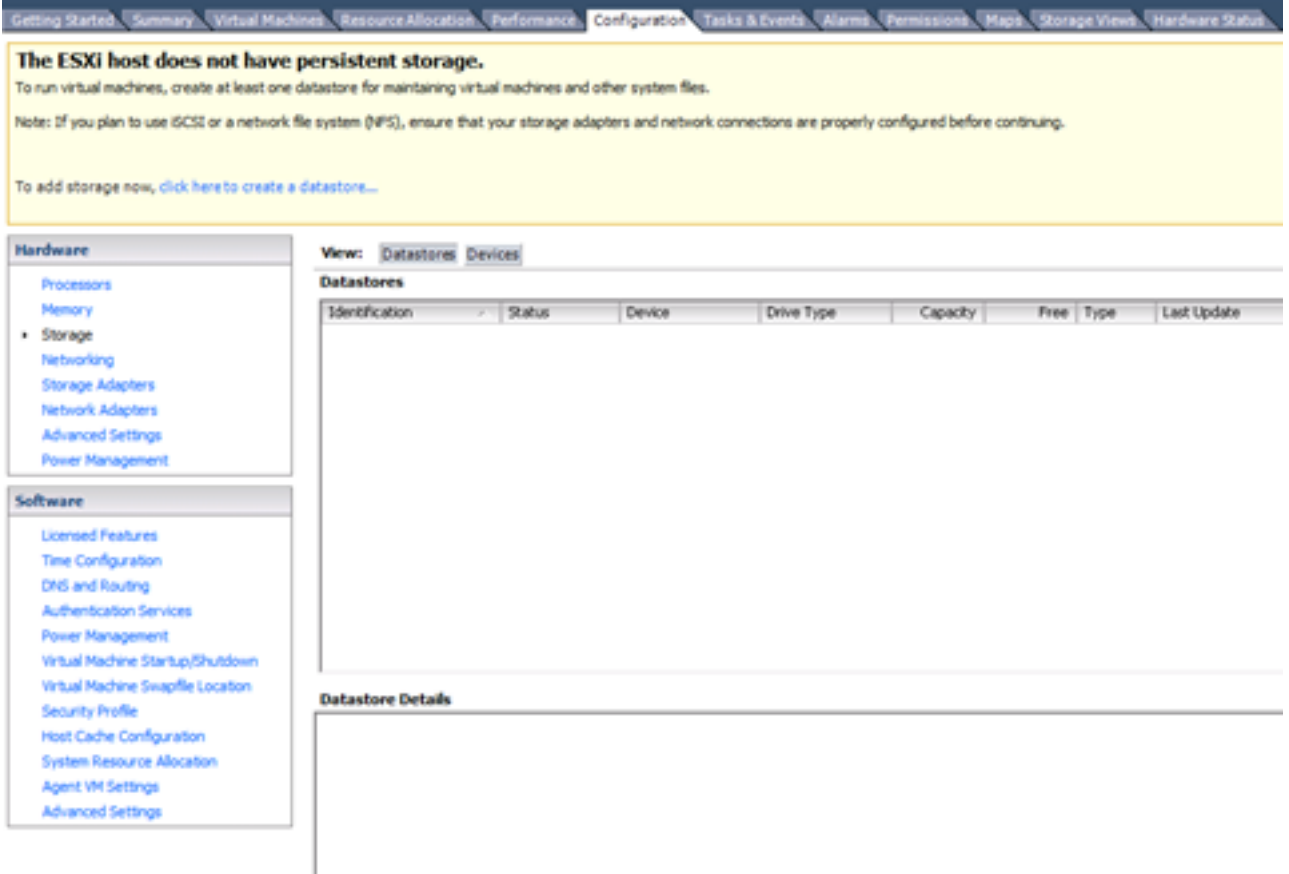

3 Klik op Opslag toevoegen.

4 Selecteer het opslagtype schijf/LUN en klik op Volgende.

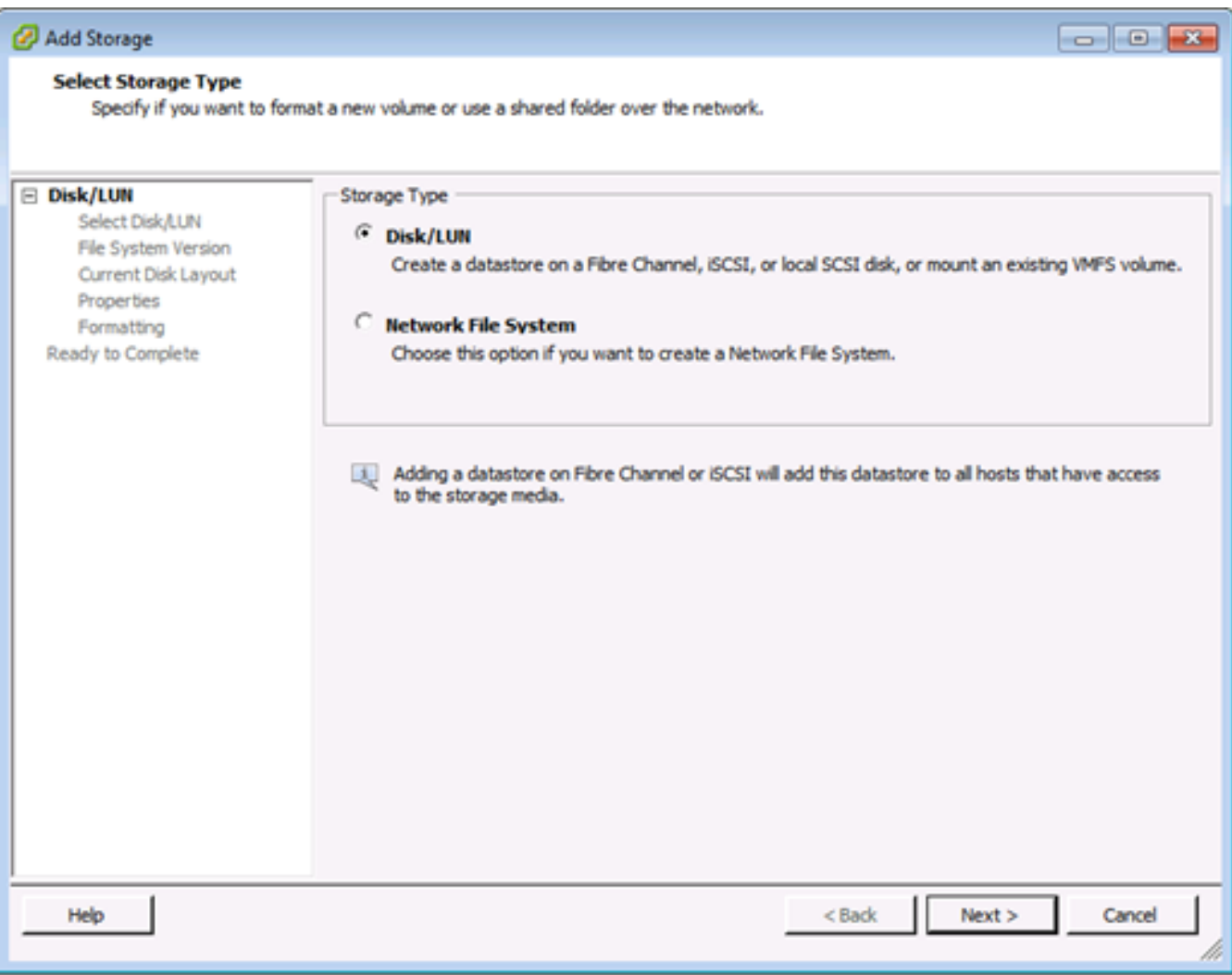

5 Selecteer in de lijst met LUN's de LUN met een datastore-naam die in de kolom VMFS Label wordt weergegeven, en klik op Volgende.

**Opmerking**: De naam in de kolom VMFS Label geeft aan dat de LUN een kopie is die een kopie bevat van een bestaande VMFS-datastore.

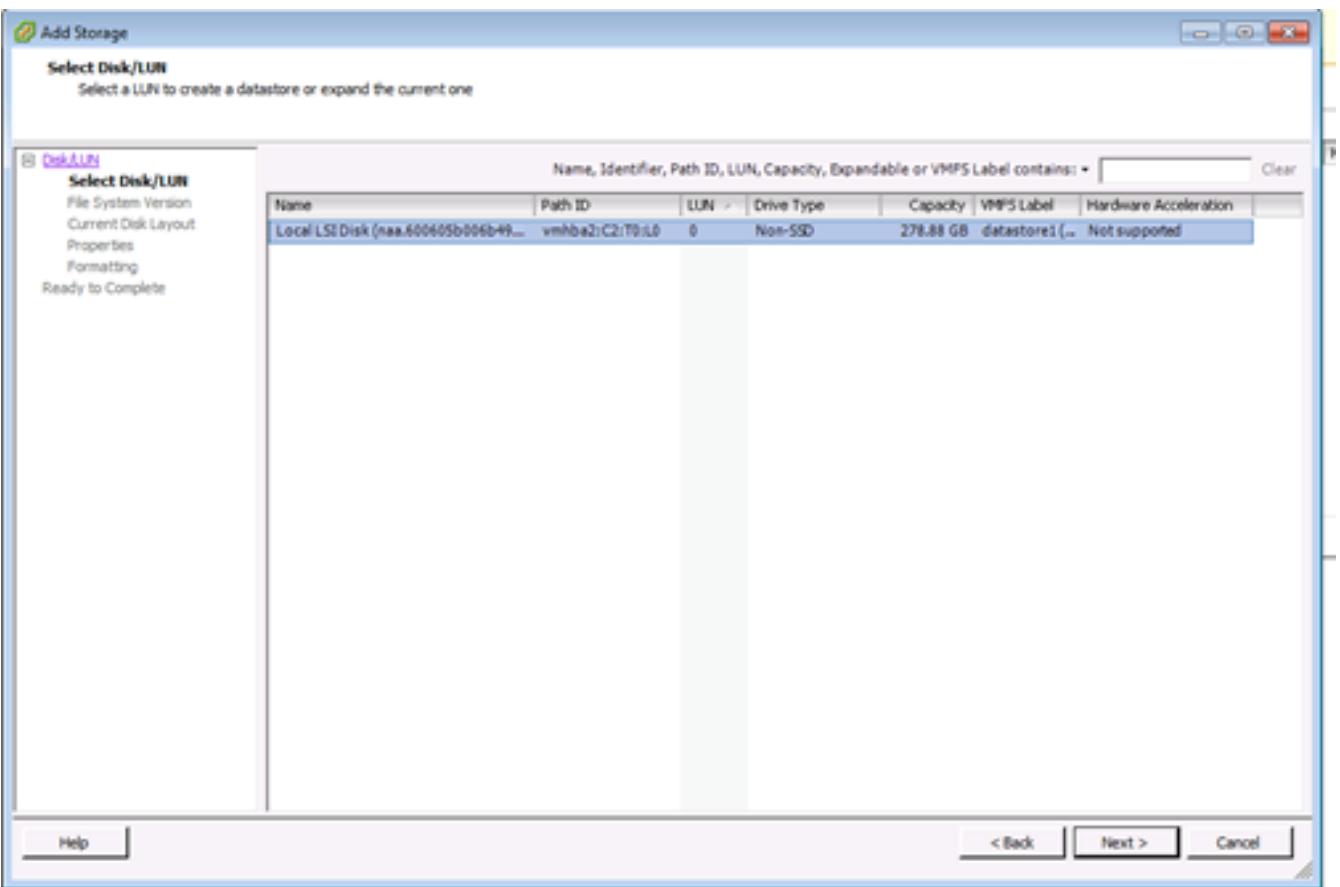

6 Onder Mount Opties. deze opties worden weergegeven :

 Bestaande handtekeningen behouden: Stel de LUN permanent op (leg bijvoorbeeld de LUN over de reboots vast)

Een nieuwe handtekening toewijzen: Handtekening van de LUN

De schijf formatteren: Hervorming van de LUN

Opmerkingen: De schijf formatterenoptie verwijdert alle bestaande gegevens op de LUN. Voordat u probeert de handtekening te hertekenen, moet u ervoor zorgen dat er geen virtuele machines zijn die dat VMFS-volume op een andere host uitschakelen, aangezien deze virtuele machines ongeldig worden in de vCenter Server-inventaris en ze opnieuw op hun respectievelijke hosts moeten worden geregistreerd.

**Selecteer Een nieuwe handleiding toewijzen en klik op Volgende.**

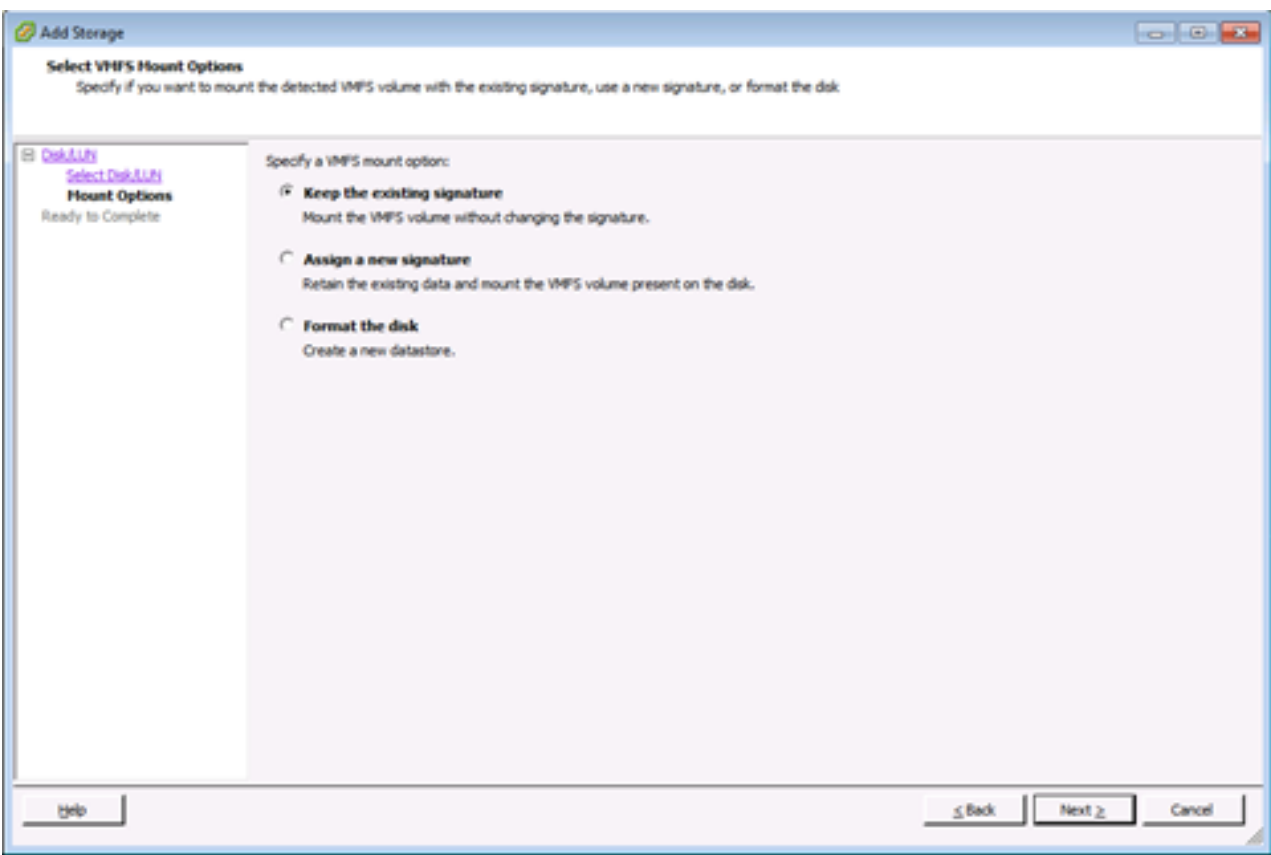

**7** Selecteer de gewenste optie voor uw volume

8 Bekijk de informatie over de configuratie van het datastore-bestand in de Ready to Complete pagina en klik op Voltooien.

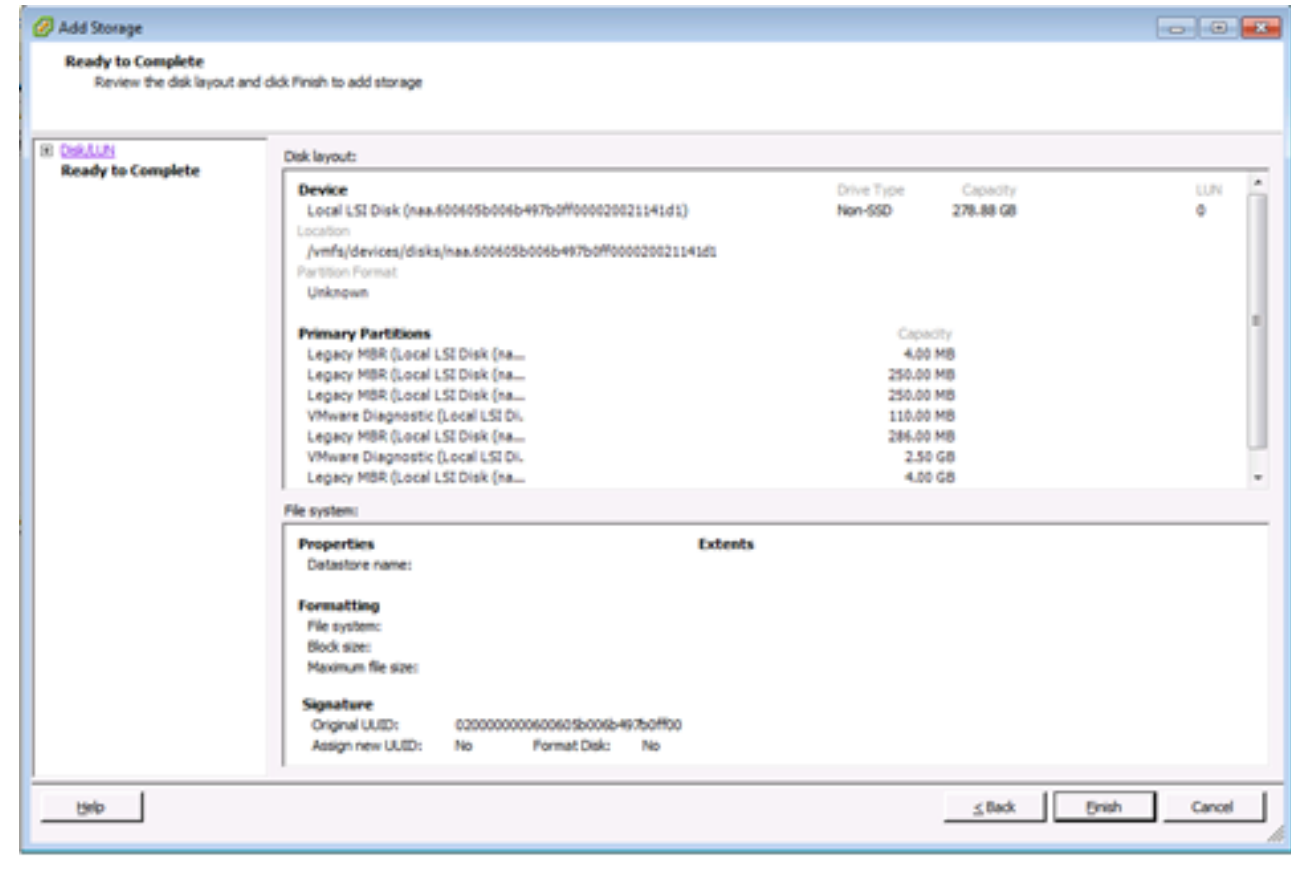

================================================================================================================== ================================================================================================================== ======================

==========================="==="="="="="="="="="="="="="="="="="="="="="="="="="=" ="="= ="="="="="="="="="="="="="="="="="="="="="="="="="="= ="="="="="="="="="="="="="="="="="="="="="="="="="="="="="="="="="="="="="="="="="="="="

```
="="="="="="="="="=
```
Mogelijk moet u na het intrekken van het programma de volgende handelingen uitvoeren:

1 Meld u aan bij de vSphere-client,ULijst van inventaris > Klik op Datastore

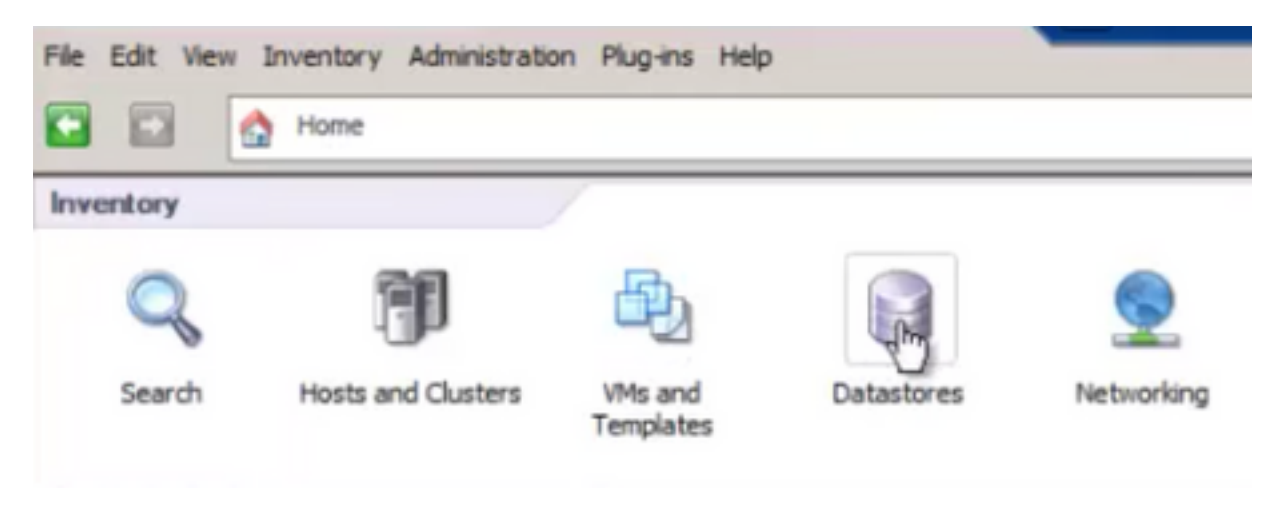

2 Klik met de rechtermuisknop op de datastore en klik op "Bladeren Datastore"

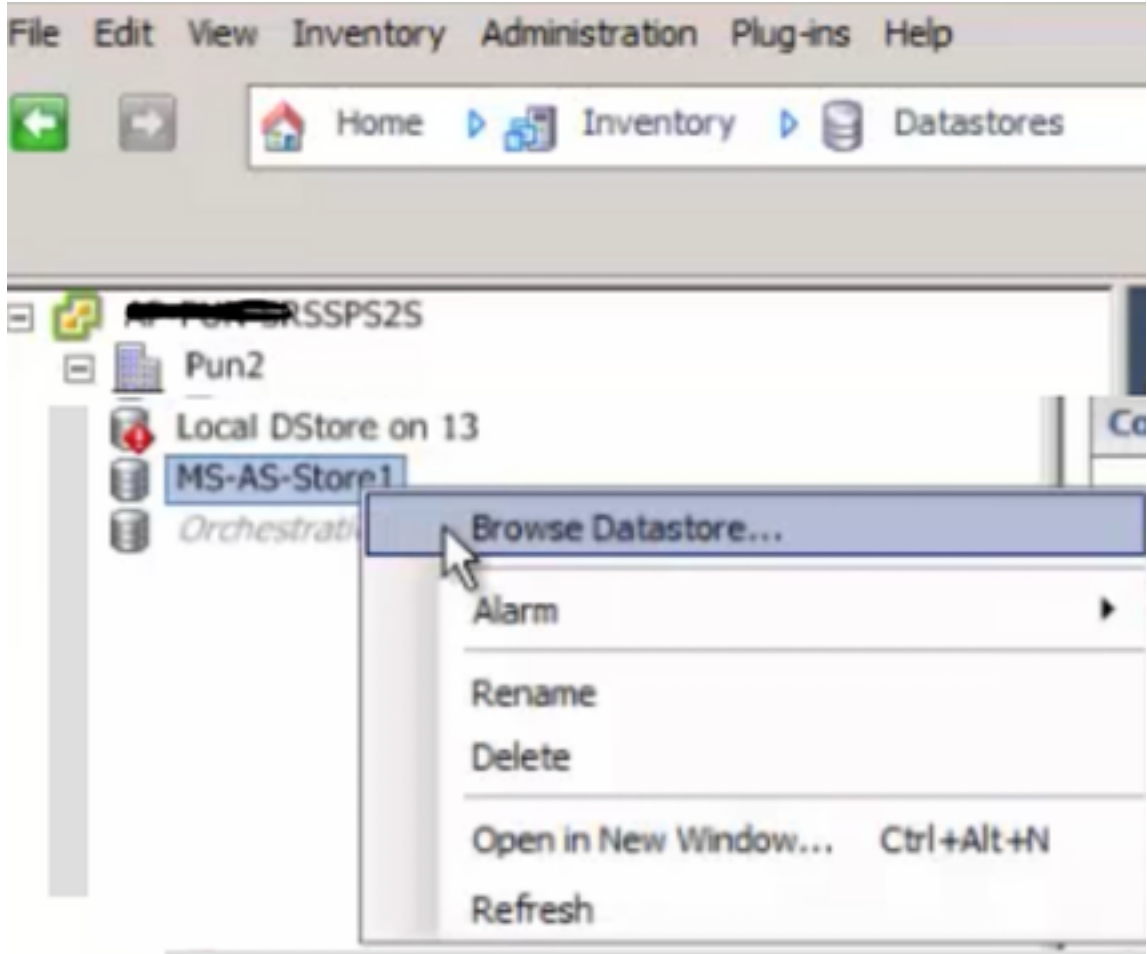

3 Klik in het linker deelvenster op een VM-map om de inhoud in het rechter deelvenster weer te geven

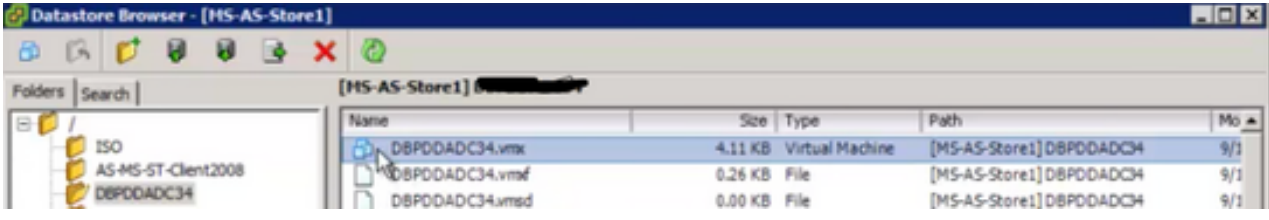

4 Klik in het rechter venster met de rechtermuisknop op het .vmx-bestand en selecteer "Toevoegen aan inventaris"

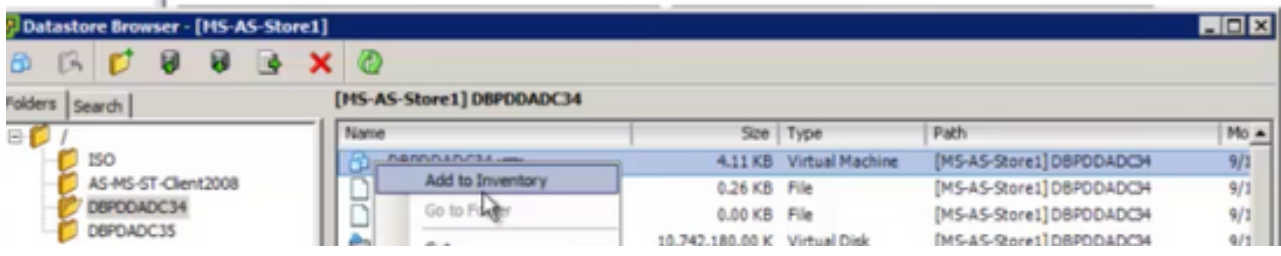

5 Doorlopen van de wizard "Toevoegen aan inventaris" om de VM aan de ESXi-host toe te voegen

#### 6 Herhaal stappen voor alle resterende VM's

î

7 Nadat alle VM's opnieuw zijn geregistreerd, verwijdert u alle ontoegankelijke VM's uit de inventaris door op elke VM met de rechtermuisknop te klikken en "Verwijder uit inventaris" te selecteren

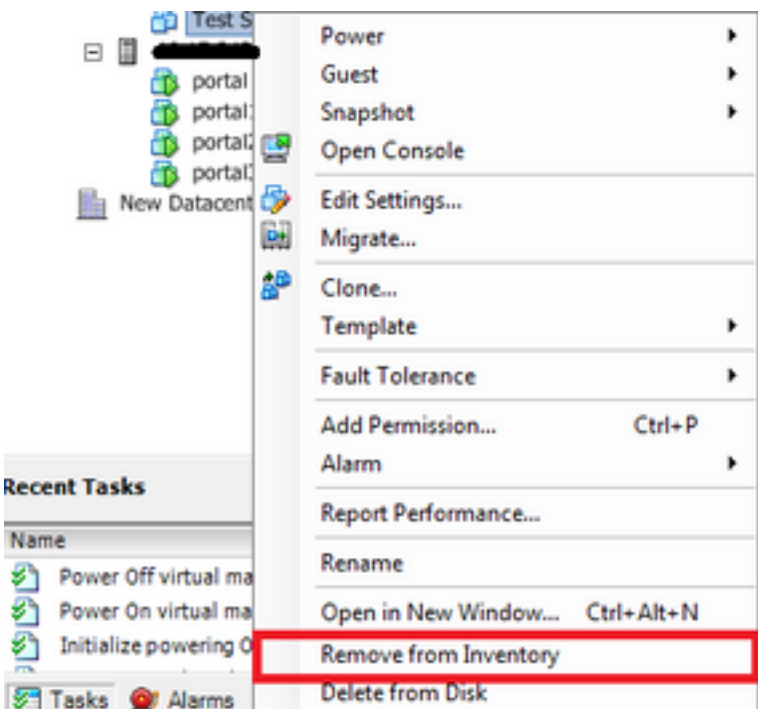

8 Schakel elke VM in en controleer of deze operationeel en toegankelijk is

Opmerking: Voordat u de VM aanzet, herstart u de ESXi-host en nadat deze via vSphere-client weer online is gekomen, bevestigt u dat VM's nog zichtbaar zijn en niet naar "ontoegankelijk" staat zijn gegaan

# **Gerelateerde BUG: [CSCvr1972](https://tools.cisco.com/bugsearch/bug/CSCvr11972)**

[CSCvr1972](https://tools.cisco.com/bugsearch/bug/CSCvr11972) Verlener uniek Identifier gewijzigd na vervanging van MRAID12G